# USER MANUAL

Date: April 2014

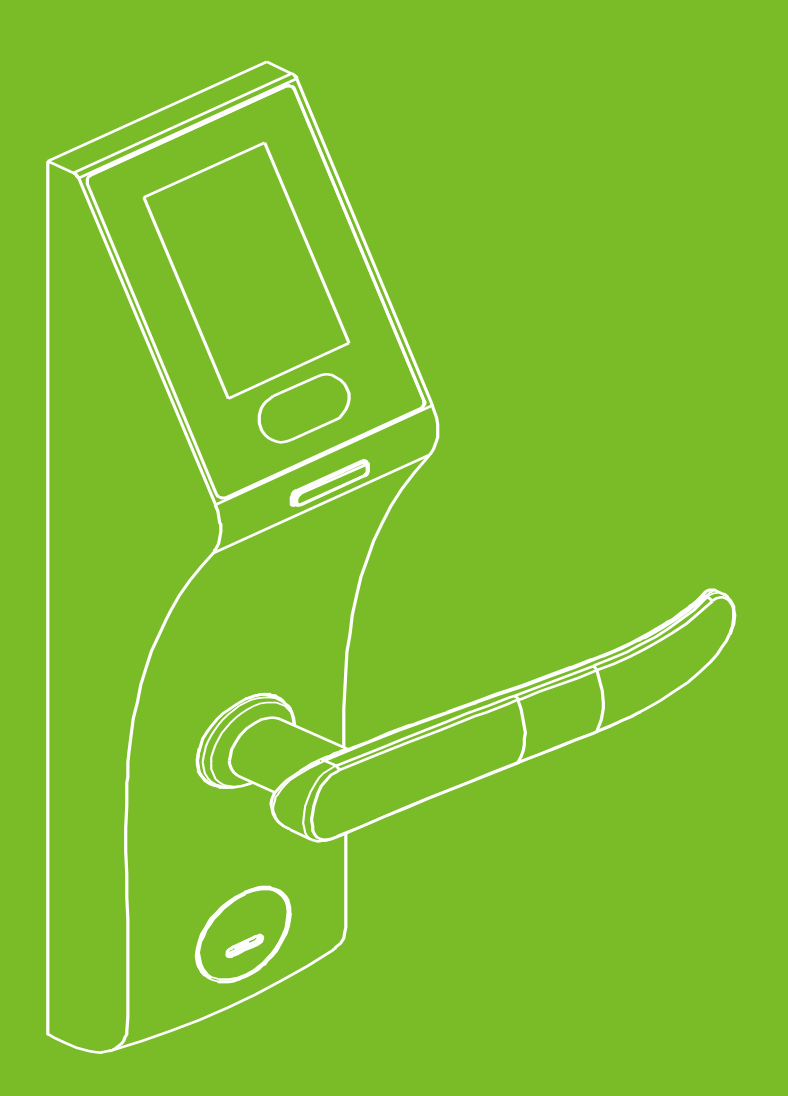

# **Important Statement**

Firstly thank you for purchasing this terminal, before use, please read this manual carefully to avoid the unnecessary damage! The company reminds you that the proper user will improve the use affect and authentication speed.

No written consent, any unit or individual isn't allowed to excerpt, copy the content of this manual in part or in full, also spread in any form.

The product described in the manual maybe includes the software which copyrights are shared by the licensors. Except for the permission of the relevant holder, any person can't copy, distribute, revise, modify, extract, decompile, disassemble, decrypt, reverse engineering, leasing, transfer, sub-license the software, other acts of copyright infringement, but the limitations applied to the law is excluded.

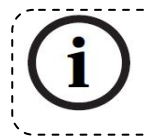

Due to the constant renewal of products, the company can not undertake the actual product in consistence with the information in the document, also any dispute caused by the difference between the actual technical parameters and 

# Contents

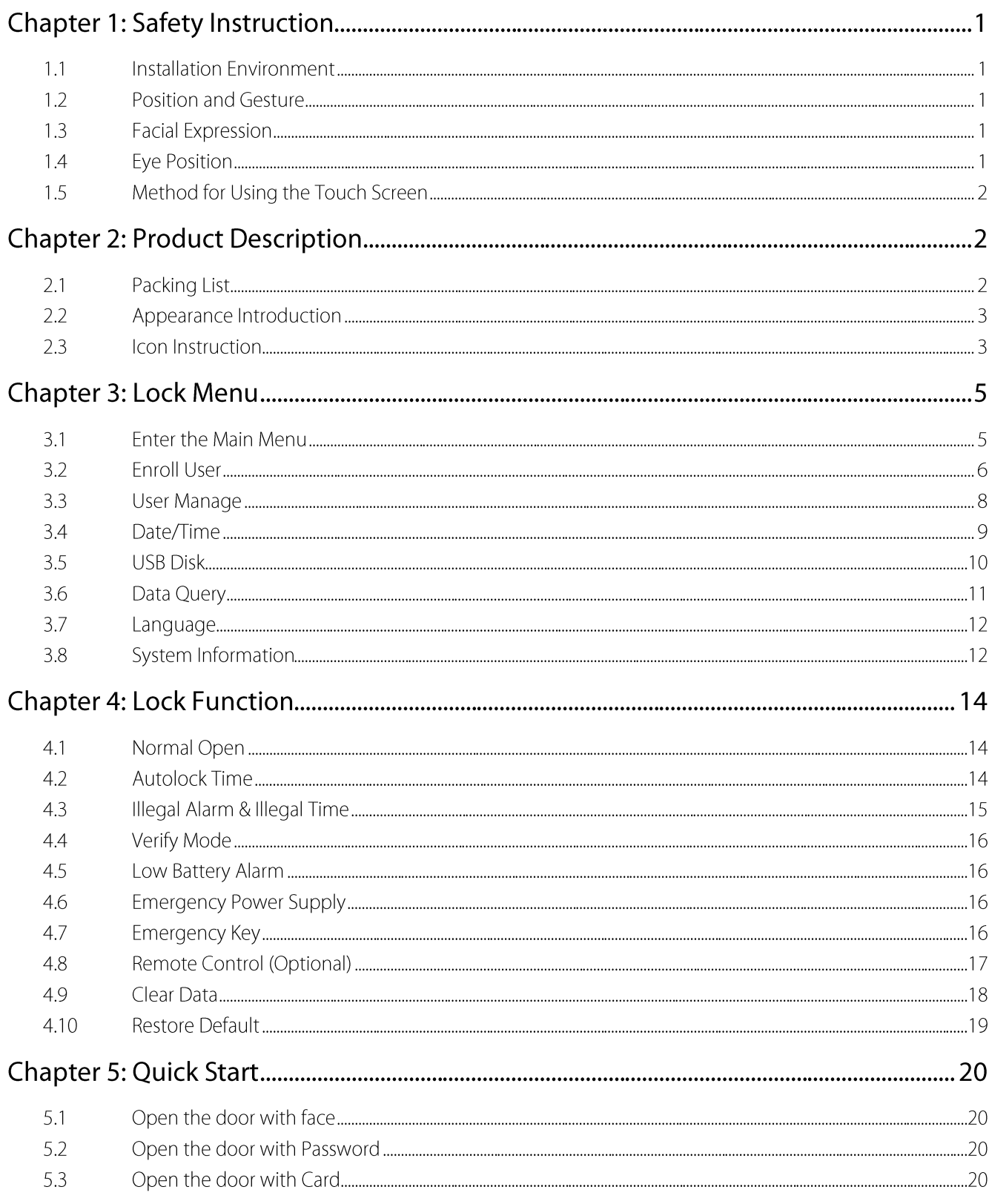

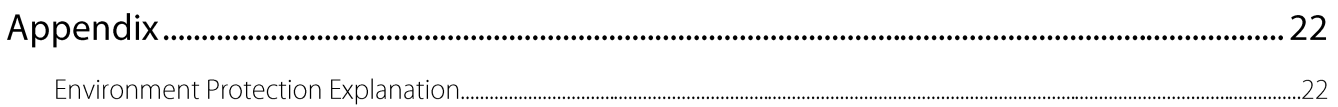

# **Chapter 1: Safety Instruction**

#### $1.1$ **Installation Environment**

- $\blacktriangleright$ This lock is used to be placed in the indoor environment, which luminance is in the range of 50-800 Lux.
- $\blacktriangleright$ This lock is used to work under normal light environment. The accuracy and speed of face recognition will decrease if used under strong sunshine light, or strong lamplight.
- > Do not expose to sunlight, please draw curtains to block out sunlight.
- $\triangleright$ Please make sure that the lighting condition is the same for both registering face template and opening door by face recognition. Otherwise, the recognition performance will be affected.

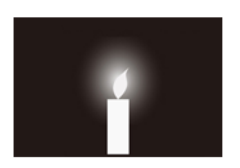

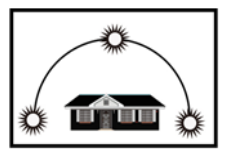

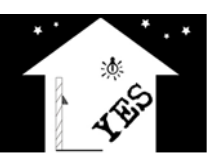

10Lux

higher than 1200 Lux

50-800 Lux

#### $1.2$ **Position and Gesture**

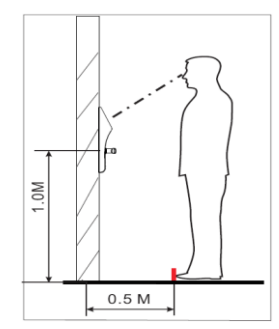

Assuming the average user height is 5-6 feet tall (1.55m-1.85m), then it is about 3.3 feet (1 meter) high from the ground to lock handle. For the average user height is over 5.4 feet (1.65 m),

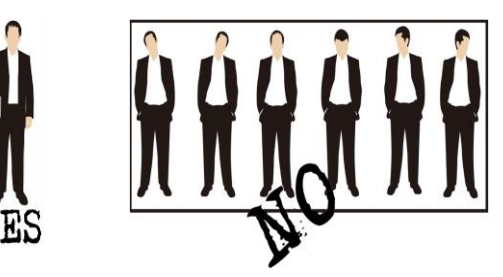

#### $1.3$ **Facial Expression**

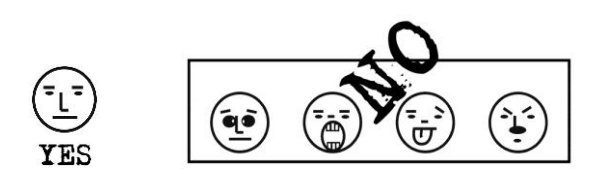

#### **Eye Position**  $1.4$

During registration, you should move back and forth to adjust the position of your eyes.

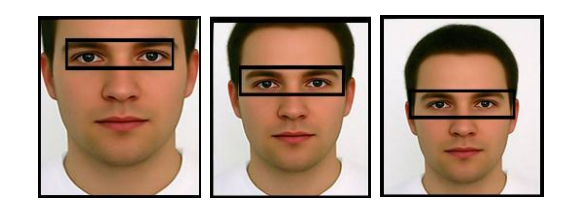

## $1.5$ Method for Using the Touch Screen

Click the screen with your finger pulp and keep the screen clean during use.

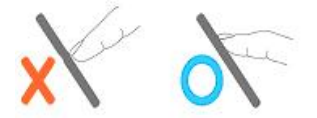

# **Chapter 2: Product Description**

## **Packing List**  $2.1$

#### **Basic Contents**  $\blacktriangleright$

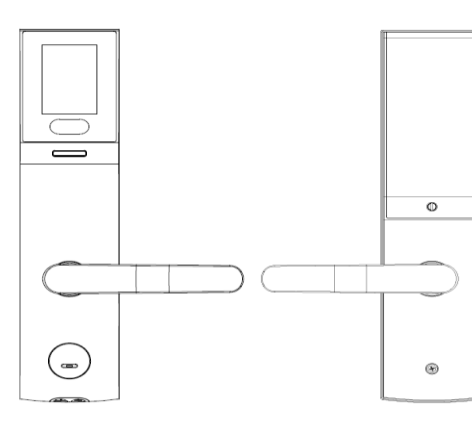

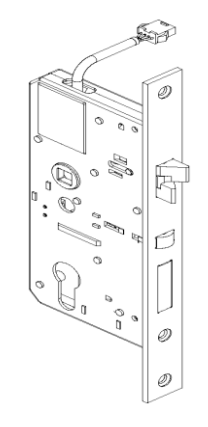

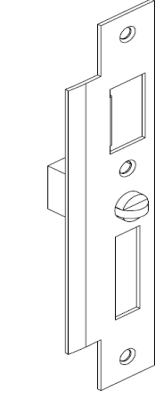

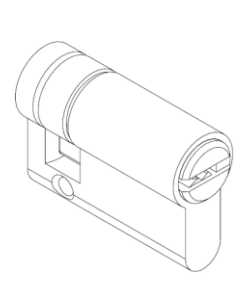

Outdoor Unit

Installation Template<br>Right Handle

Indoor Unit

Mortise

**Strike Plate** 

Cylinder

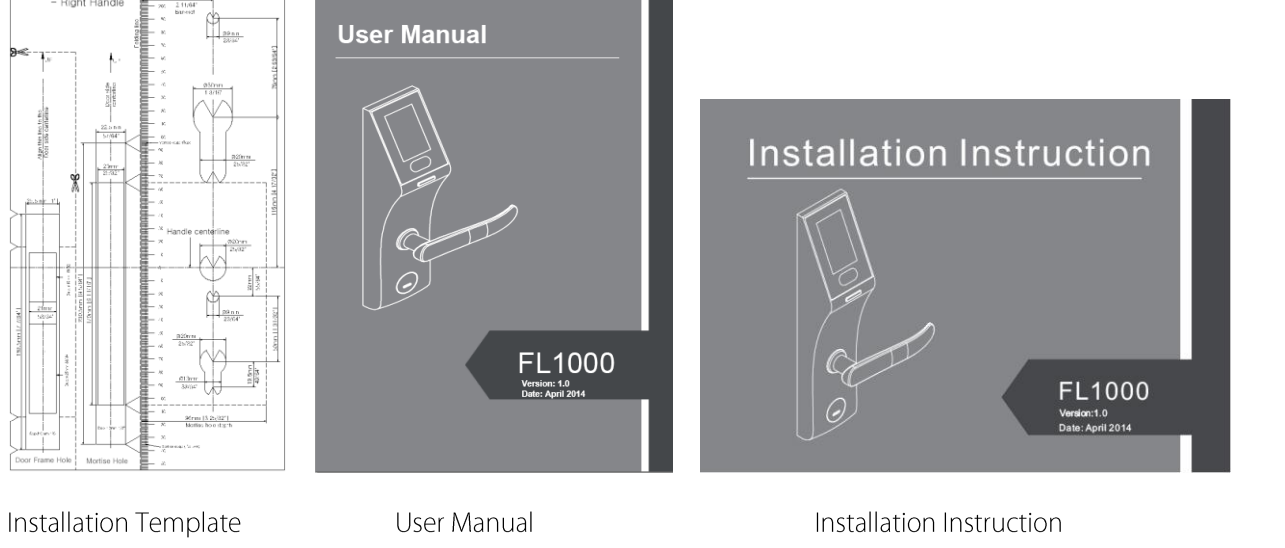

FL1000 User Manual  $\overline{2}$ 

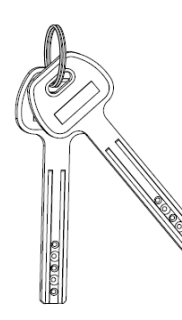

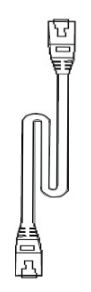

USB Cable

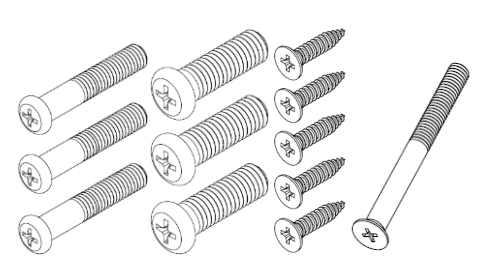

Screws Bag

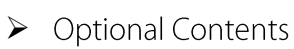

**Emergency Keys** 

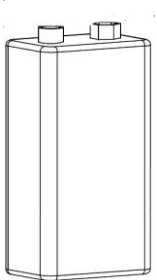

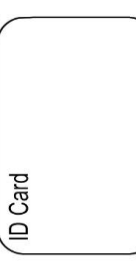

**Emergency Power Supply** 

ID Card

## Appearance Introduction  $2.2$

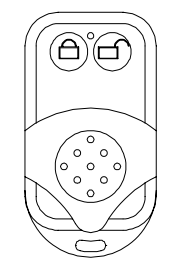

Remote Controller

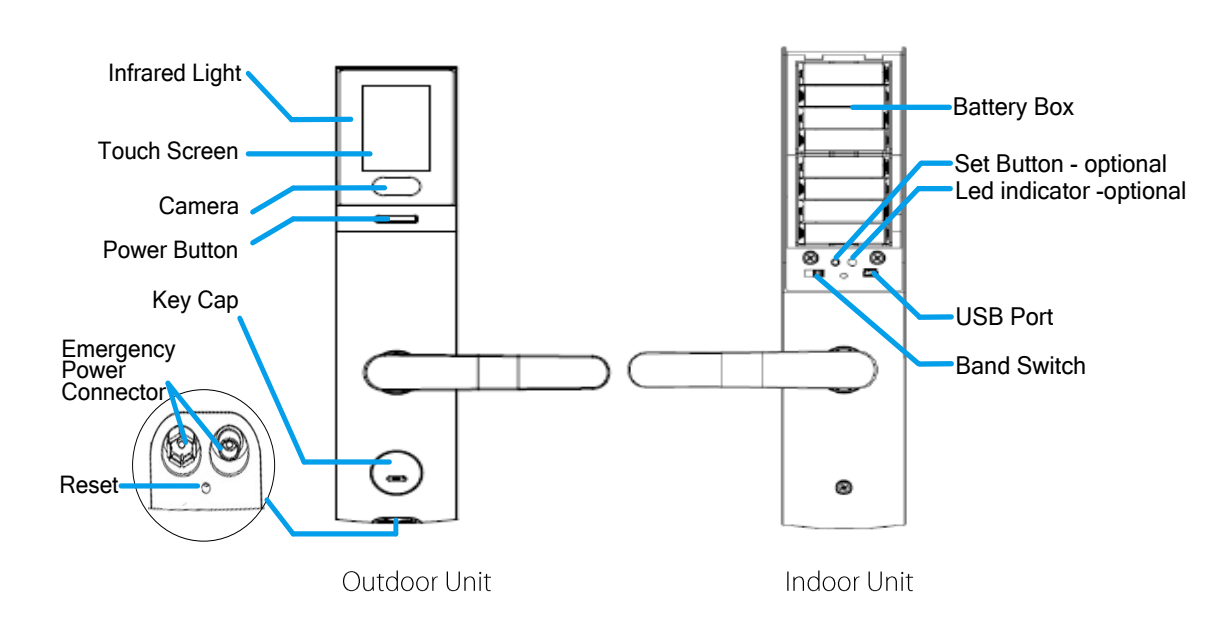

## Icon Instruction  $2.3$

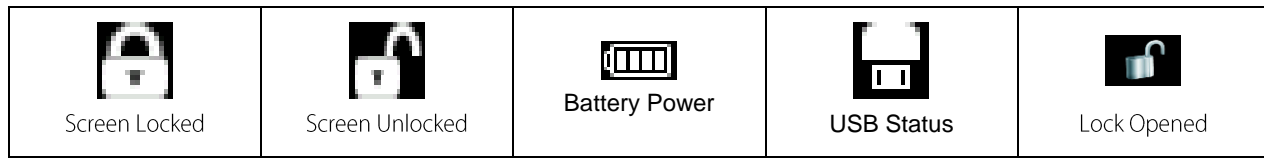

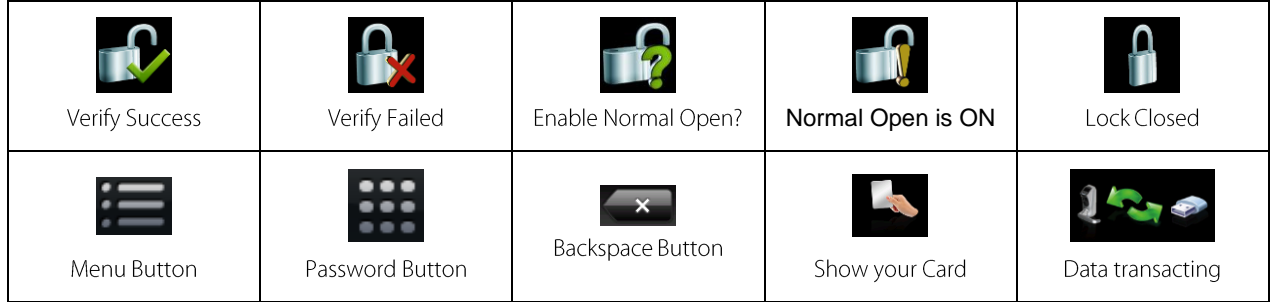

# Chapter 3: Lock Menu

#### **Enter the Main Menu**  $3.1$

When no administrator is registered in the device, enter the Main Menu as displayed in the following flow  $\blacktriangleright$ chart:

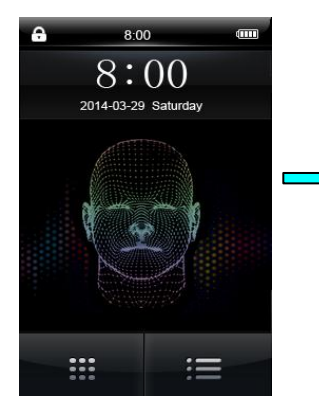

Click Power Button

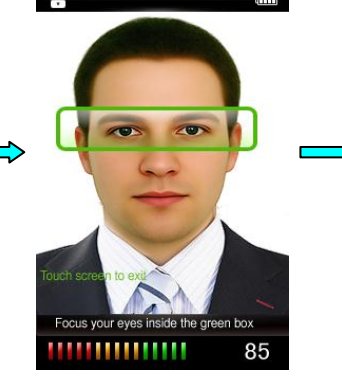

Face Verification Enter screen automatically Click the screen to return to the main screen.

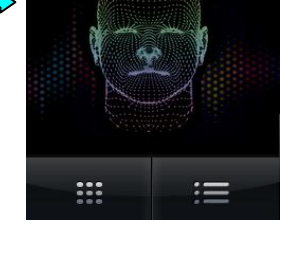

 $8:00$ 

 $8:00$ 

2014-03-29 Saturda

Click Menu Button

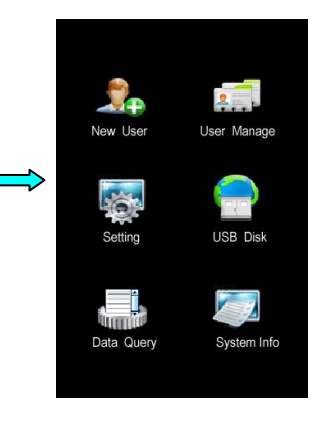

Enter Main Menu

When an administrator is registered in the device, access the **Main Menu** to perform verification as shown in  $\blacktriangleright$ the following flow chart:

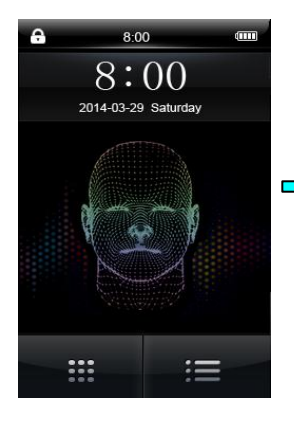

Click Power Button

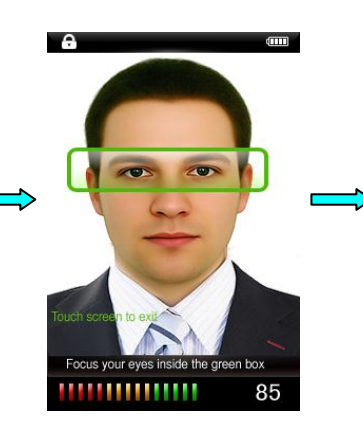

Enter Face Verification screen automatically Click the screen to return to the main screen.

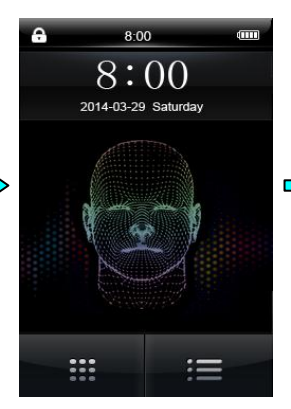

Click Menu Button

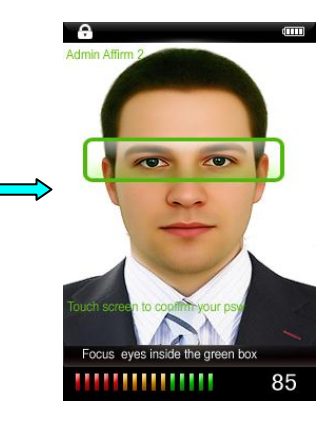

Affirmation by the administrator (face/password/card)

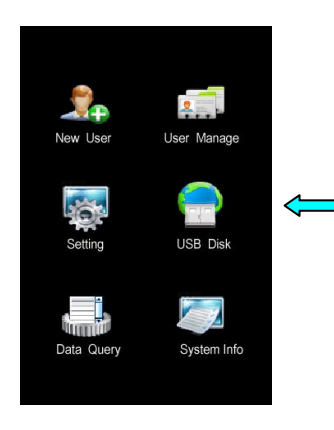

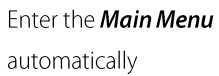

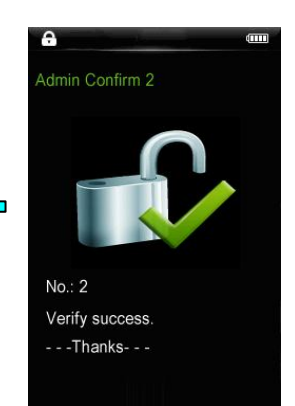

Verify Success

#### $3.2$ **Enroll User**

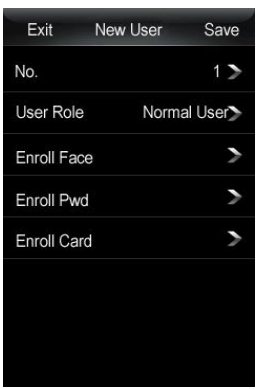

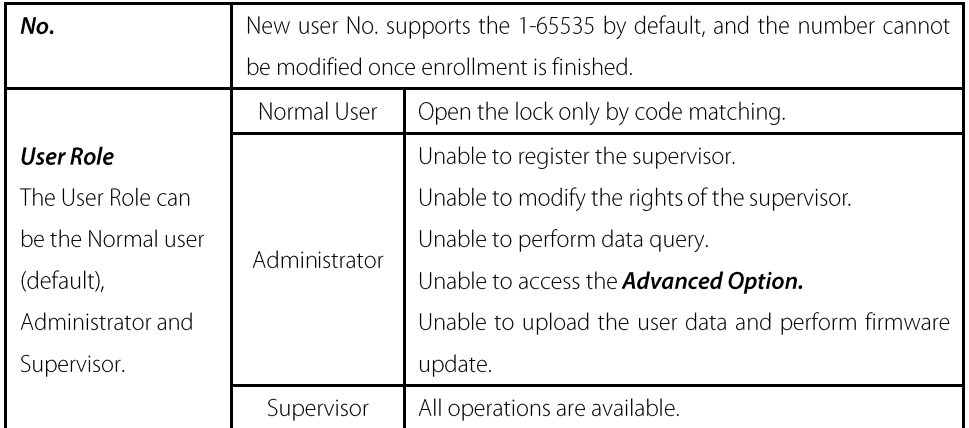

## **KNotice**

- $\Leftrightarrow$ The first registered user must be the supervisor, and when the first user is registered as an administrator or a normal user, click Save and the system displays a prompt: For safety, supervisor is first. Will you agree to change? Click OK to set the first user to Supervisor.
- $\diamond$  When registration is completed, the number cannot be changed;
- $\diamond$  When mode 2 is enabled and only one verification method is registered, if you click **Save**, the system displays a prompt: Two verifications must be registered. Like Face  $+$  Pwd. Refer to the Verify Mode (Main Menu  $>$ Setting > Lock Setting) described below for detailed verification modes.
- $\triangleright$  Enroll Face (Main Menu > New User > Enroll Face)

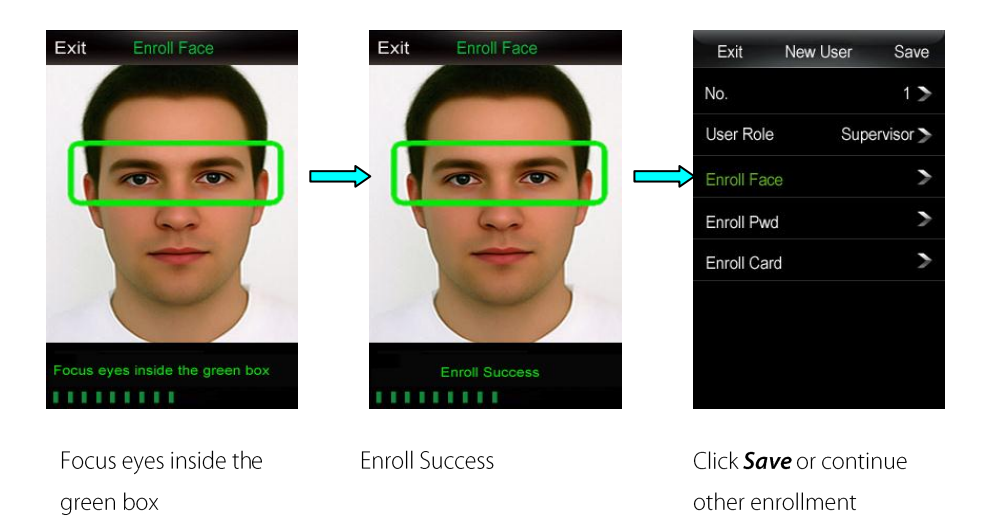

■ Notice The enrolled verification mode is displayed in green as shown in the above figure *Enroll Face*.

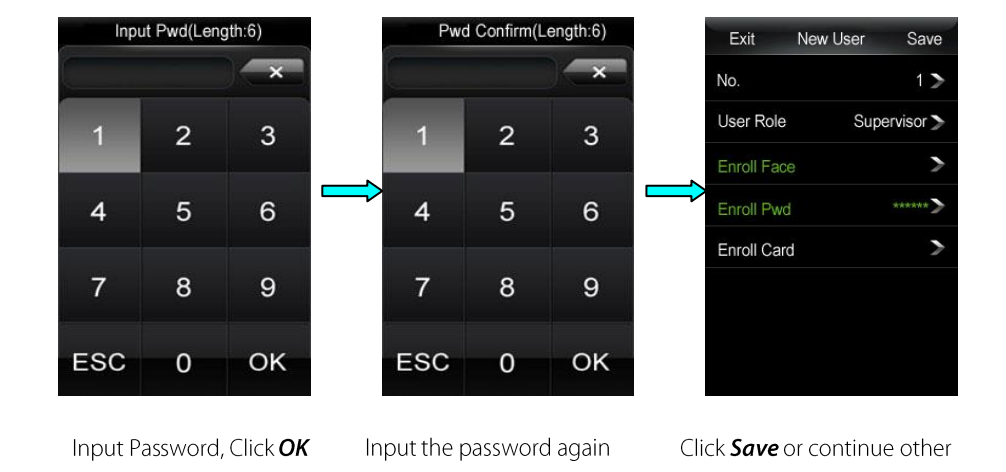

for confirmation

## $\triangleright$  Enroll Password (Main Menu > New User > Enroll Pwd)

## **KNotice**

 $\lozenge$  The password length must be 6 digits in length. If the password length is shorter than 6 digits, a prompt Length Error is displayed; if the password length is longer than 6 digits, a prompt Input Error is displayed.

enrollment

- The passwords of different users cannot be the same, otherwise a prompt **Duplicate PWD** is displayed. ✧
- $\diamond$  If both input passwords are inconsistent with each other, the system displays a prompt **Inconsistent Pwd**.
- $\diamond$  When the wrong password is input, click **Backspace Button** to delete the password.

## $\triangleright$  Enroll Card (Main Menu > New User > Enroll Card)

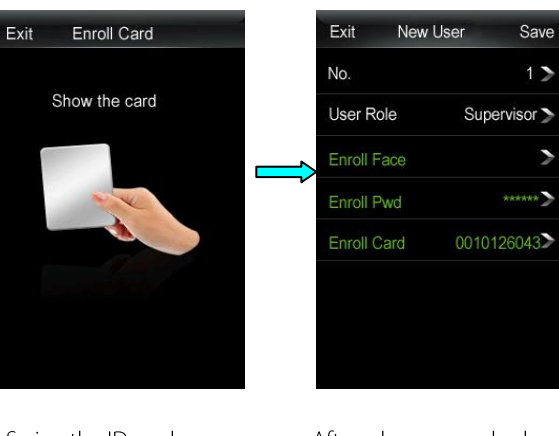

Swipe the ID card over the camera

After a beep sound, when the screen automatically returns to **New User** screen, click Save.

## **KNotice**

- $\diamond$  If the card has been enrolled, the system displays a prompt: **Enrolled Card**.
- $\diamond$  After enrollment has been completed, click **Save** to save the enrolled user.

#### **User Manage**  $3.3$

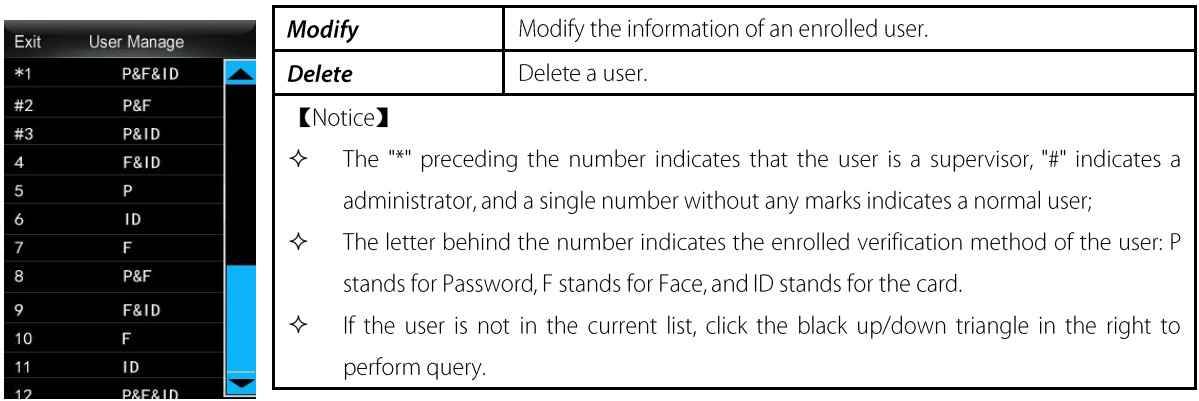

## > Modify User (Main Menu > User Manage)

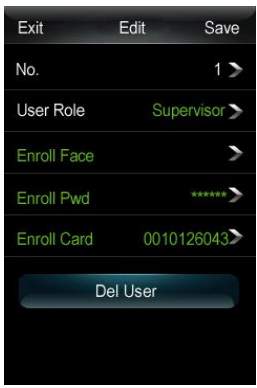

- 1. Click the user to be modified and enter the **Edit** screen.
- 2. Click User Role and modify the rights of the user;
	- Click **Enroll Face** and re-enroll the user face;
	- Click **Enroll Password** and re-enroll the user password;
	- Click **Enroll Card**, and re-enroll the user card.

Refer to the **New User** for the enrollment process. When the modification is finished, click Save to save the modification.

- **[Notice]** 
	- The number cannot be modified.

## Delete User (Main Menu > User Manage)

 $\Leftrightarrow$ 

## Please think twice before deleting the user data!

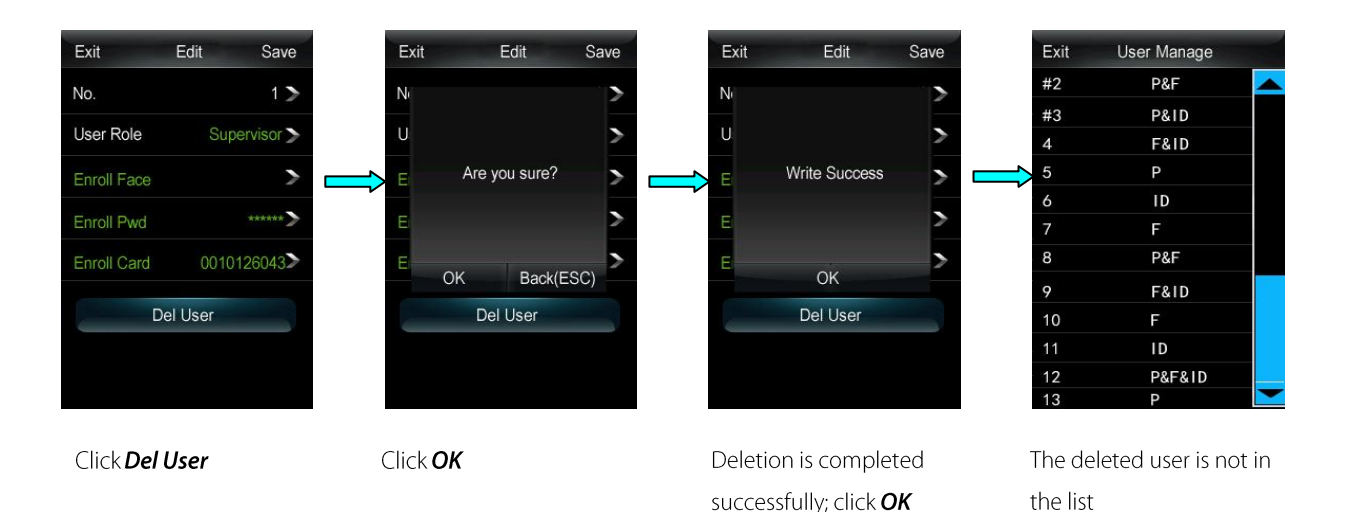

#### $3.4$ Date/Time (Main Menu > Setting)

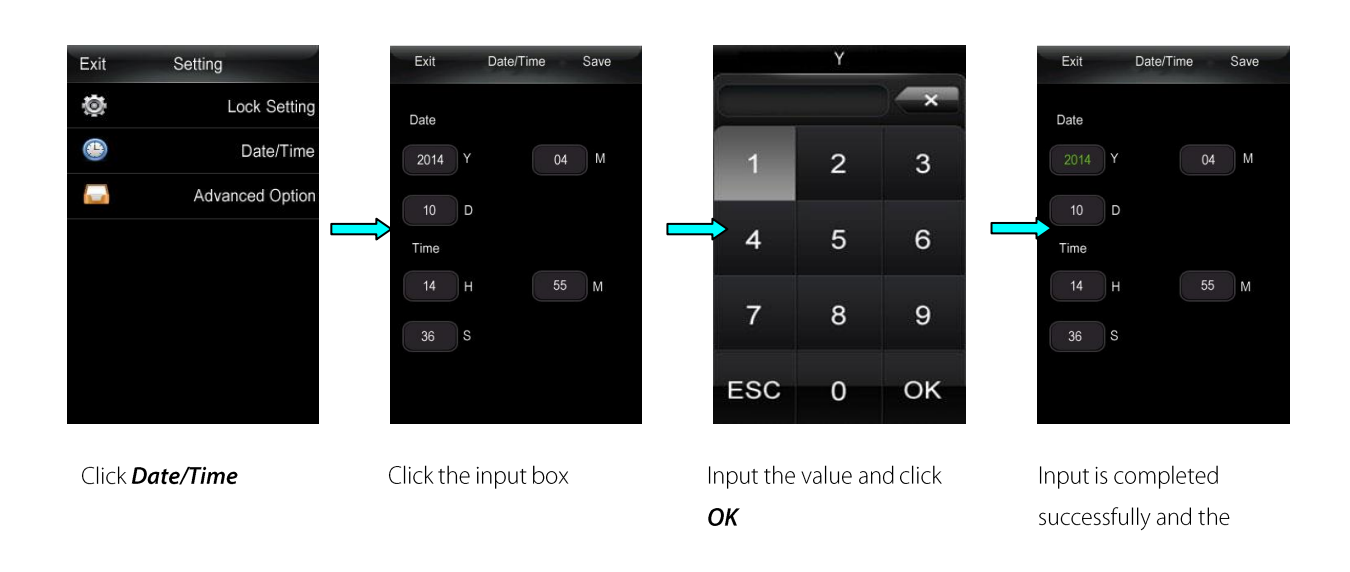

## **KNotice**

Exit

 $25$  $2<sub>0</sub>$ 

- ♦ Date setting: Y-Year, M-Month, D-Date; Time setting: H-Hour, M-Minute, S-Second.
- ↑ The administrator can set the system date and time on the Main Menu screen.

## **USB Disk**  $3.5$

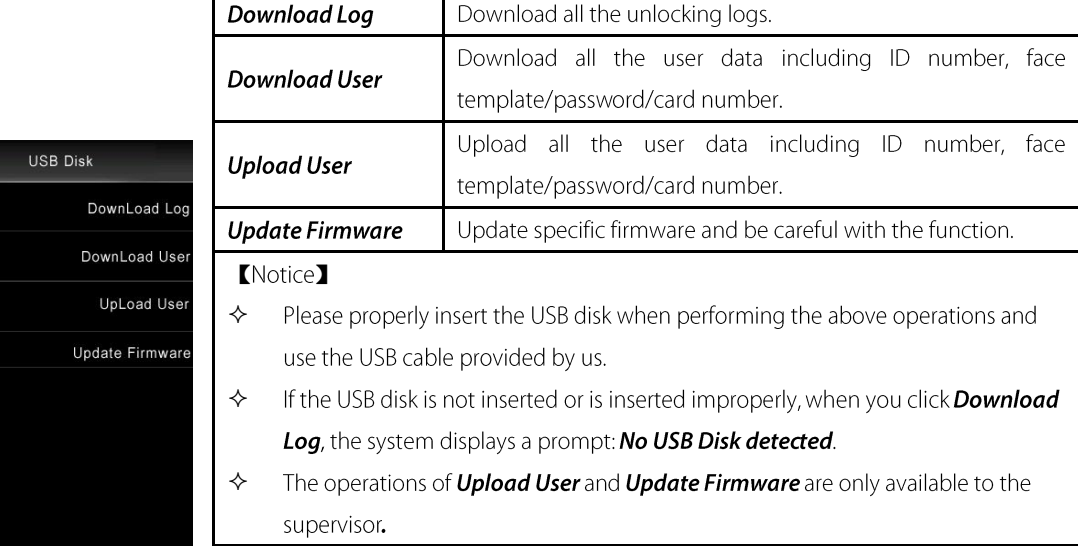

## $\triangleright$  Download Log (Main Menu >USB Disk > Download Log)

Click Download Log to download the unlocking logs. When the downloading finishes successfully, a folder

1\_UData appears in the USB disk.

## > Download/Upload User (Main Menu > USB Disk > Download/Upload User)

The operations for **Download User** are the same as those of the **Download Log**, and when the downloading

finishes successfully, a folder  $\begin{array}{|c|c|}\n\hline\n1\_UData \\
\hline\n\end{array}$  also appears in the USB disk.

The operations for **Upload User** are the same as those of the **Download Log.** Before uploading, please check if there are corresponding user data files in the USB disk.

## > Update Firmware (Main Menu > USB Disk > Update Firmware)

The operations of Update Firmware are the same as those of the Download Log. Before updating, please check

whether there is the corresponding update file **U** emfw in the USB disk. Users are generally not recommended.

to perform firmware update. If an update is needed, please perform update under the guidance of the manufacturer.

## Data Query 3.6

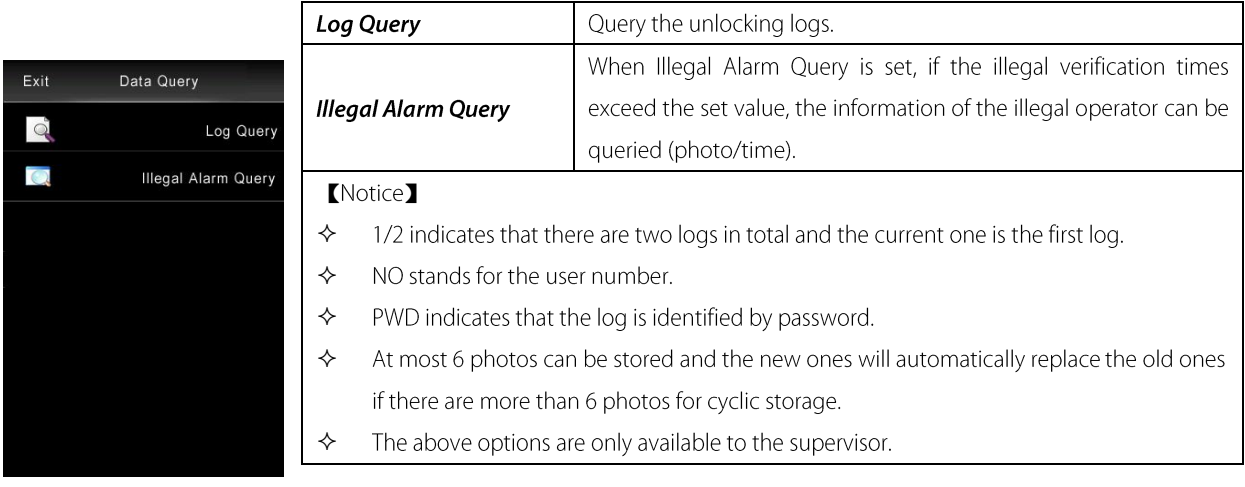

## > Log Query (Main Menu > Data Query > Log Query)

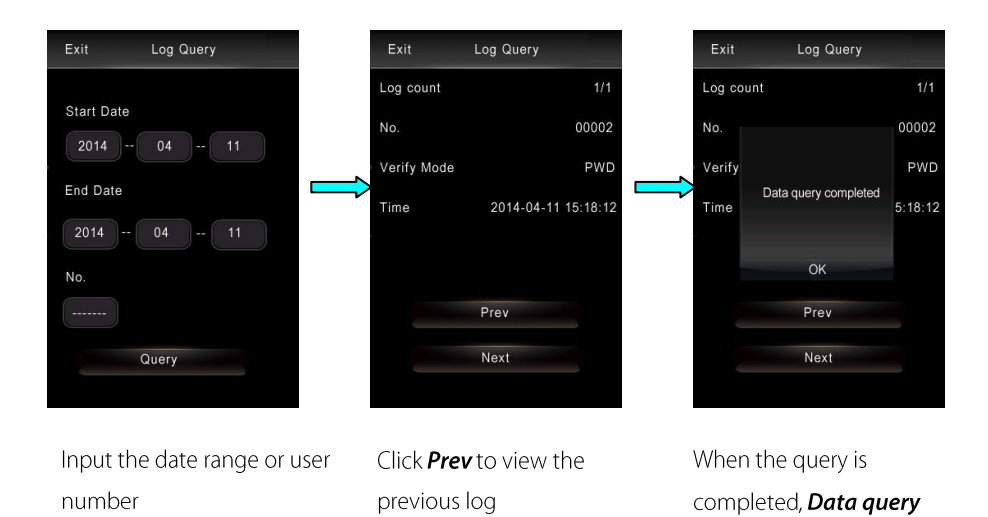

## **KNotice**

The method for setting the date and user number is the same as the time setting method. Please refer to the  $\Leftrightarrow$ Date/Time (Main **Menu > Setting**) for details.

completed is displayed

- $\diamond$  If no user number is input, all logs within the specified date range are displayed.
- $\div$  1/2 indicates that there are two logs in total and the current one is the first log.
- > Illegal Alarm Query (Main Menu > Data Query > Log Query)

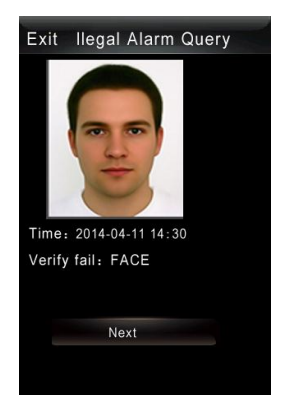

Click **Next** to go to the next log; When the query is completed, the system displays a prompt: Data query completed.

## 3.7 Language (Main Menu > Setting > Lock Setting)

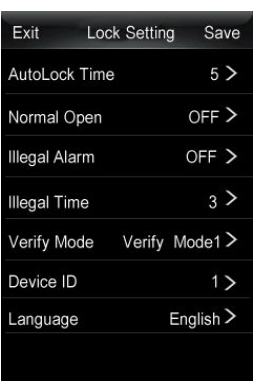

Click the Language bar to set the language, and reboot the device to make the setting effective.

## **System Information**  $3.8$

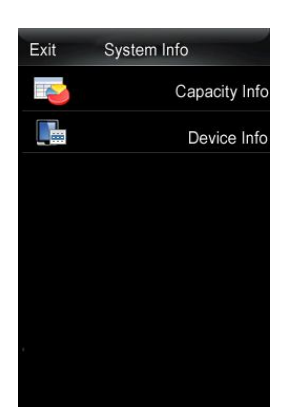

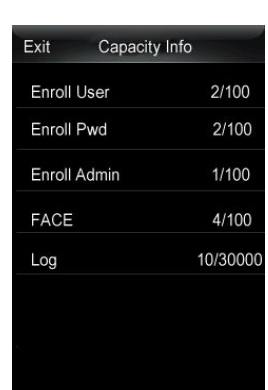

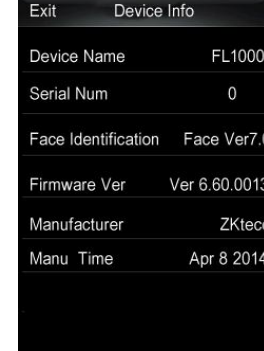

Click Capacity Info

Click Device Info

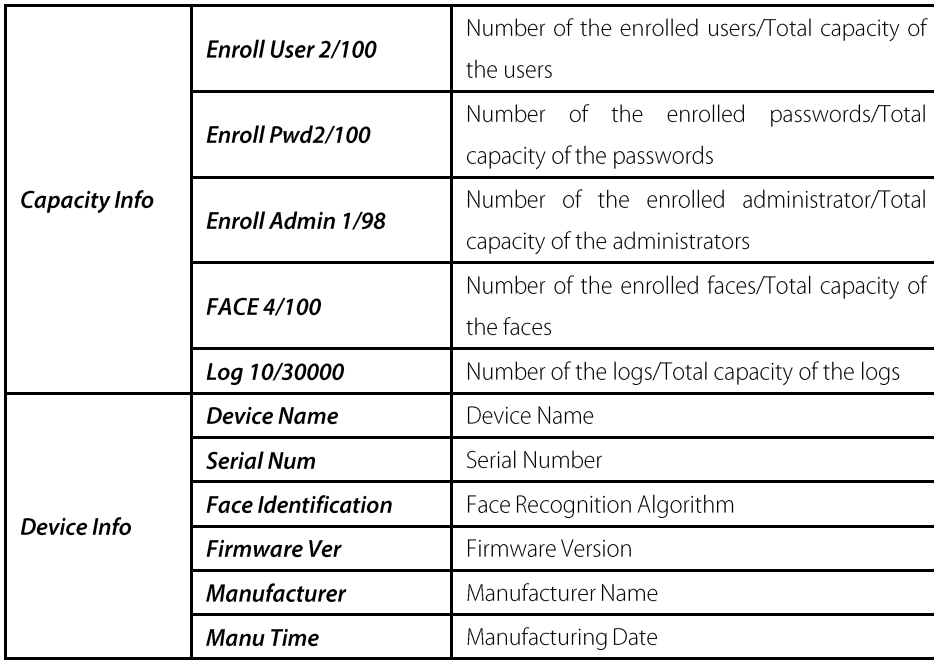

# **Chapter 4: Lock Function**

#### $4.1$ Normal Open (Main Menu > Setting > Lock Setting)

| Exit                 |  | Lock Setting        | Save           |
|----------------------|--|---------------------|----------------|
| AutoLock Time        |  |                     | 5 >            |
| Normal Open          |  | OFF                 |                |
| <b>Illegal Alarm</b> |  | OFF <sub>&gt;</sub> |                |
| <b>Illegal Time</b>  |  |                     | $_3$           |
| Verify Mode          |  |                     | Verify Mode1 > |
| Device ID            |  |                     | 1              |
| Language             |  |                     | English $>$    |
|                      |  |                     |                |

Click **Normal Open** bar to enable or disable the **Normal Open**, which is **OFF** by default.

After Normal Open is ON, when the unlocking succeeds, the system will display a prompt whether to enable the **Normal Open:** 

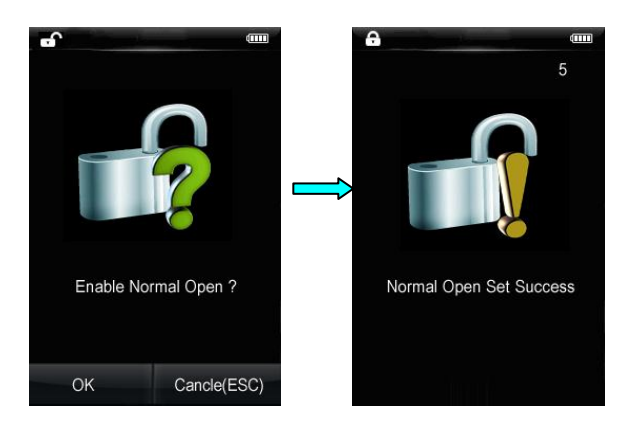

Click OK

Normal Open is ON

#### Autolock Time (Main Menu > Setting > Lock Setting)  $4.2$

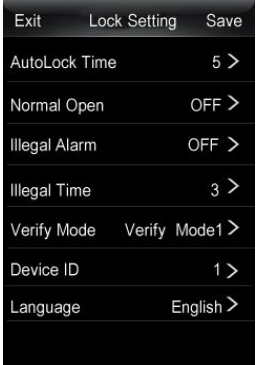

Click **AutoLock Time** bar to set the autolock time ranging from 3s to 15s, which is 5s by default.

#### $4.3$ Illegal Alarm & Illegal Time (Main Menu > Setting > Lock Setting)

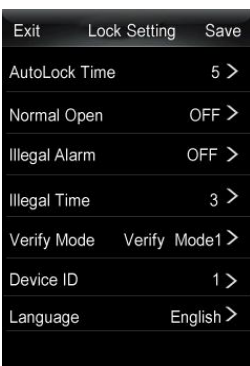

Click **Illegal Alarm** bar to enable or disable the Normal Open, which is OFF by default. Click **Illegal Time** bar to set the autolock time ranging from 0s to 255s, which is 3 times by default.

When the **Illegal Alarm** is ON, if the times of failed unlocking exceed the set value of the **Illegal Time**, photos will be taken and displayed in the screen during the next start-up as an alarm.

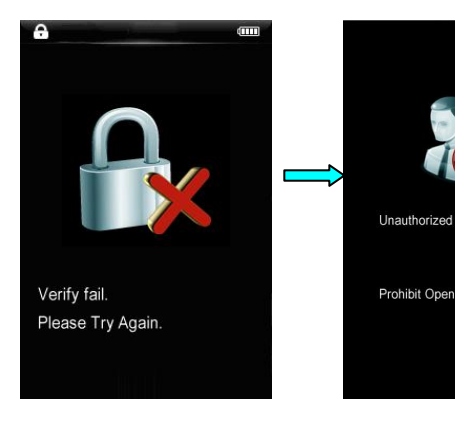

value

Verify fails

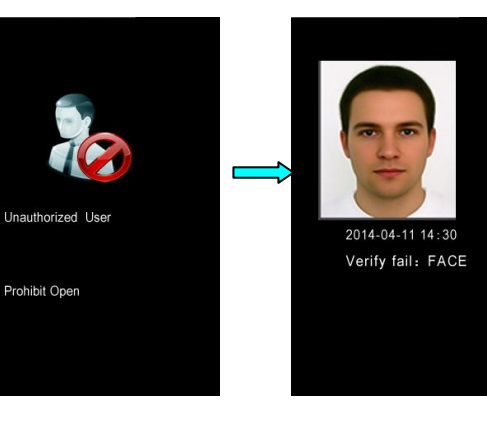

Failure times exceed the set

A photo is displayed during the next start-up

 $10$ 

#### Verify Mode (Main Menu > Setting > Lock Setting)  $4.4$

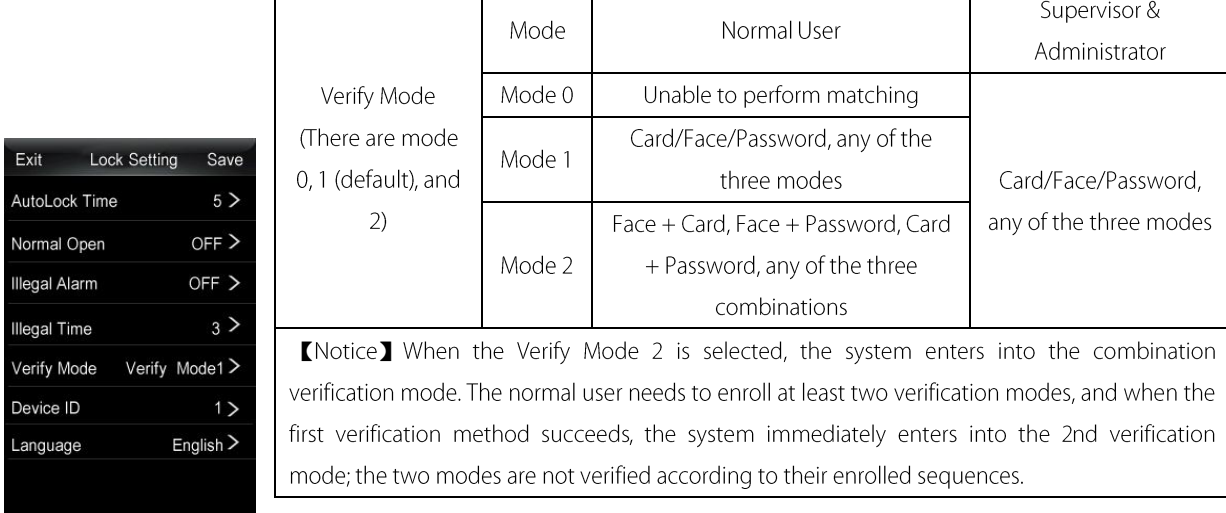

#### 4.5 Low Battery Alarm

When the battery voltage is running low, the device will give an alarm after it is enabled. In the Face Recognition Screen, the system displays a prompt Low battery, please change soon, and the Main Menu is not accessible to users.

#### **Emergency Power Supply** 4.6

If the lock cannot be used normally due to emergency situations, temporary power supply can be used as indicated below:

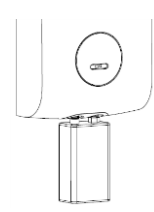

KNotice】 The temporary external power supply can only be connected by manual pressing. To avoid data loss due to unstable voltage, the Main Menu is not available.

#### **Emergency Key** 4.7

Insert the key to the small square hole into the key cap to pick the lock as indicated below:

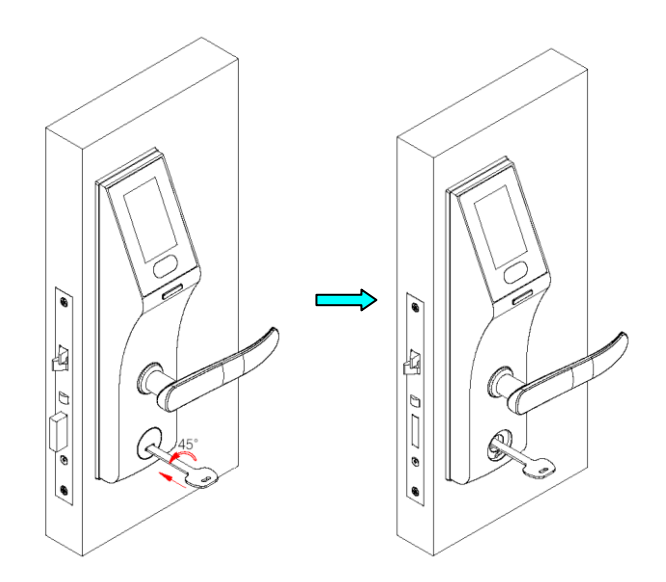

#### **Remote Control (Optional)** 4.8

When the device is in shutdown mode, the user can unlock the device with the portable remote controller at short range (The remote unlock distance is within the sight distance of the lock. For linear distance, a maximum of 20 m is recommended and 10 m for non-linear distance). The remote controller and the lock communicate with each other by code matching and there is no need to perform matching.

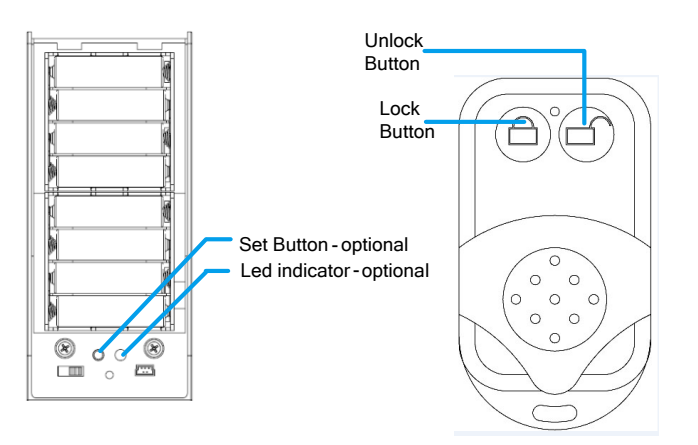

## $\triangleright$  Code Matching Setting

The specific procedures are as follows:

- $\left( \left| \right| \right)$ Press the **Unlock Button** in the reverse side of the device (as shown in the left of the above figure) until the Led Indicator flashes for once.
- Press the **Unlock Button** in the reverse side of the device (as shown in the right of the above figure) until the  $2)$ Led Indicator keeps flashing at a certain frequency.
- Press the **Unlock Button** again, and the Led Indicator goes off.  $3)$
- Press the **Unlock Button** of the remote controller, the Led Indicator will keep flashing at a higher frequency  $4)$ until it goes off, and then the code match completes.

KNotice】 During code matching, if the Led Indicator flashes when pressing the *Unlock Button* for the first time, the user should press the **Unlock Button** on the remote controller to match code. Both the remote controller and the dash receiver support one-to-many combination (at most one-to-four). That is, one remote controller can match code with at most 4 dash receivers, and one dash receiver can match code with at most 4 remote controllers

## $\triangleright$  Unlocking

When the code matching is completed and the device is shut down, long press the Unlock Button of the remote controller for about 3s until the unlocking icon is displayed on the screen, indicating that the unlocking is successful. As shown below, the door can be opened normally and the device is automatically locked after 5s

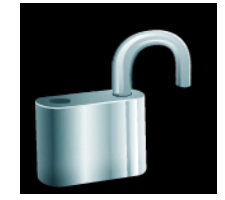

## **KNotice**

- $\lozenge$  The device cannot be unlocked with a remote controller when it is on.
- $\diamond$  Users shall not perform any button operations when opening the door with a remote controller.
- → Press the **Unlock Button** of the remote controller for 3s until the unlocking icon is displayed on the screen, indicating that the unlocking is successful.

## $\triangleright$  Clear the Setting of the Remote Controller

For the sake of safety, make sure to clear the information of the remote controller before code matching: Long press the Set Button for 6s until the Led Indicator flashes and goes off, indicating that all the information has been successfully cleared.

## **Clear Data** 4.9

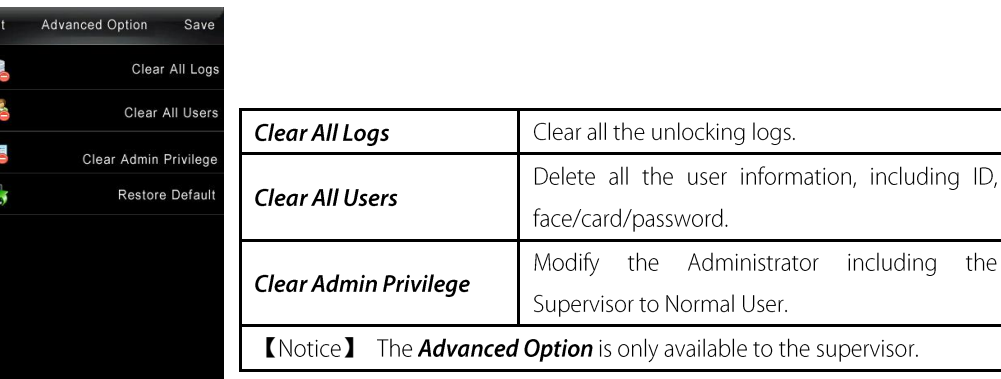

## 4.10 Restore Default (Main Menu > Setting > Advanced Option)

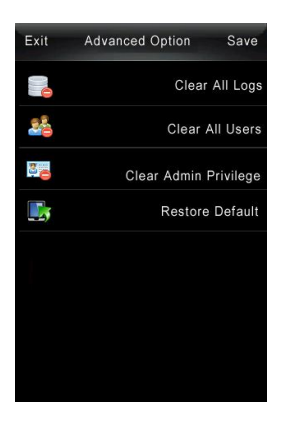

Click Restore Default to restore the device parameters to factory configuration. KNote<sup>1</sup> The option is only available to the supervisor.

# **Chapter 5: Quick Start**

## $5.1$ Open the door with face

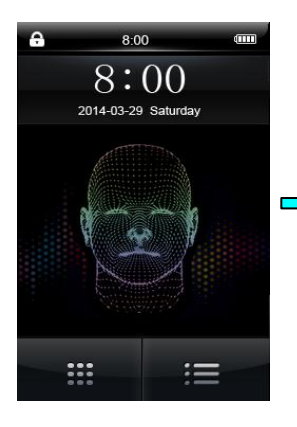

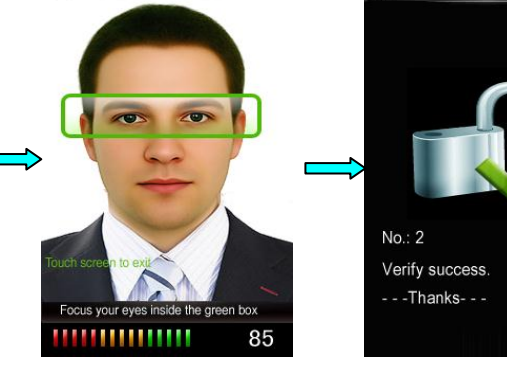

Click Power Button

Enter Face Recognition Screen automatically

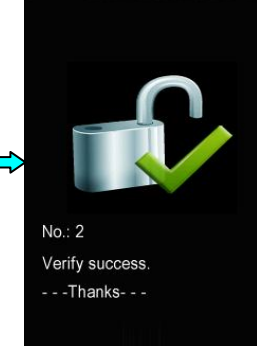

Verification succeeds, and the lock is opened

#### Open the door with Password  $5.2$

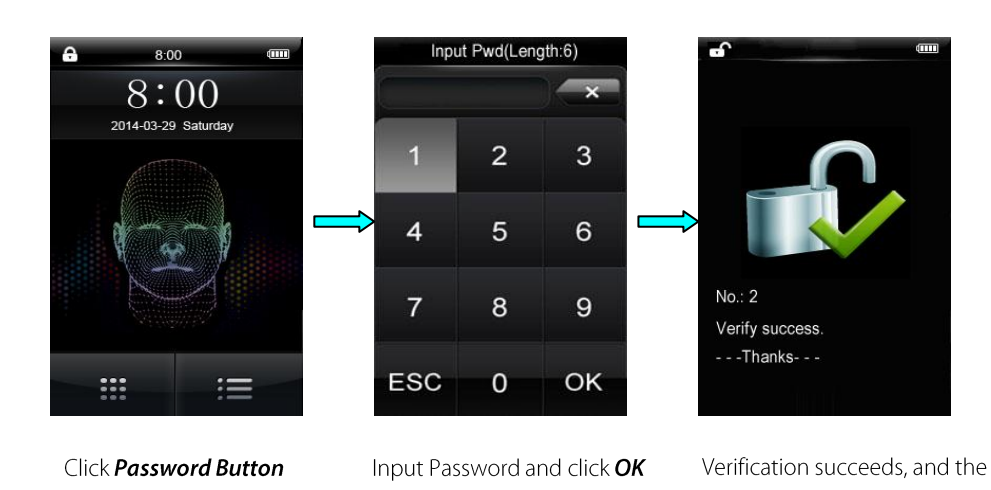

#### $5.3$ Open the door with Card

Enable the device, swipe the card over the lower part of the screen of the Main Screen/Face Recognition Screen/Password Input Screen, and the lock is opened after card verification is successful.

lock is opened

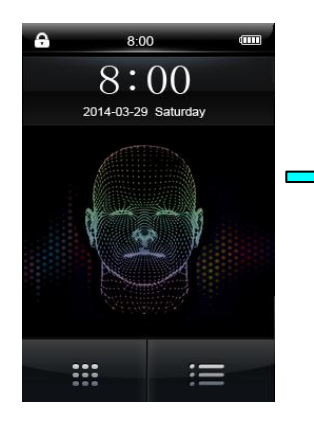

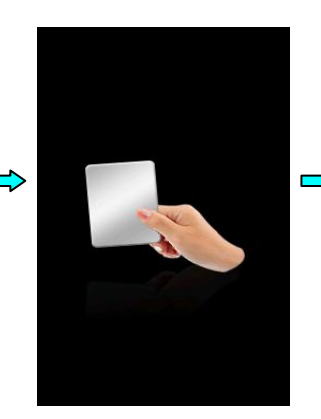

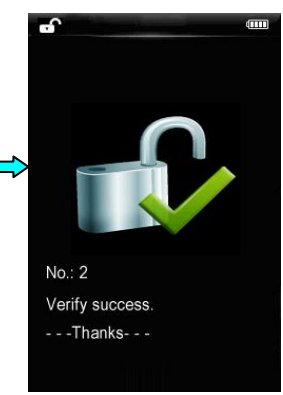

Click Power Button

Swipe the card over the camera

Verification succeeds, and the lock is opened

# Appendix

40

## **Environment Protection Explanation**

The environmental protection use period marked on our products is the safety period of our products used under the conditions specified by this manual without toxic and harmful substances leaking happened

The environmental protection use period marked on our products does not include the easy wear and tear components required to be replaced regularly such as the battery etc. The battery's environmental protection use period is 5 years.

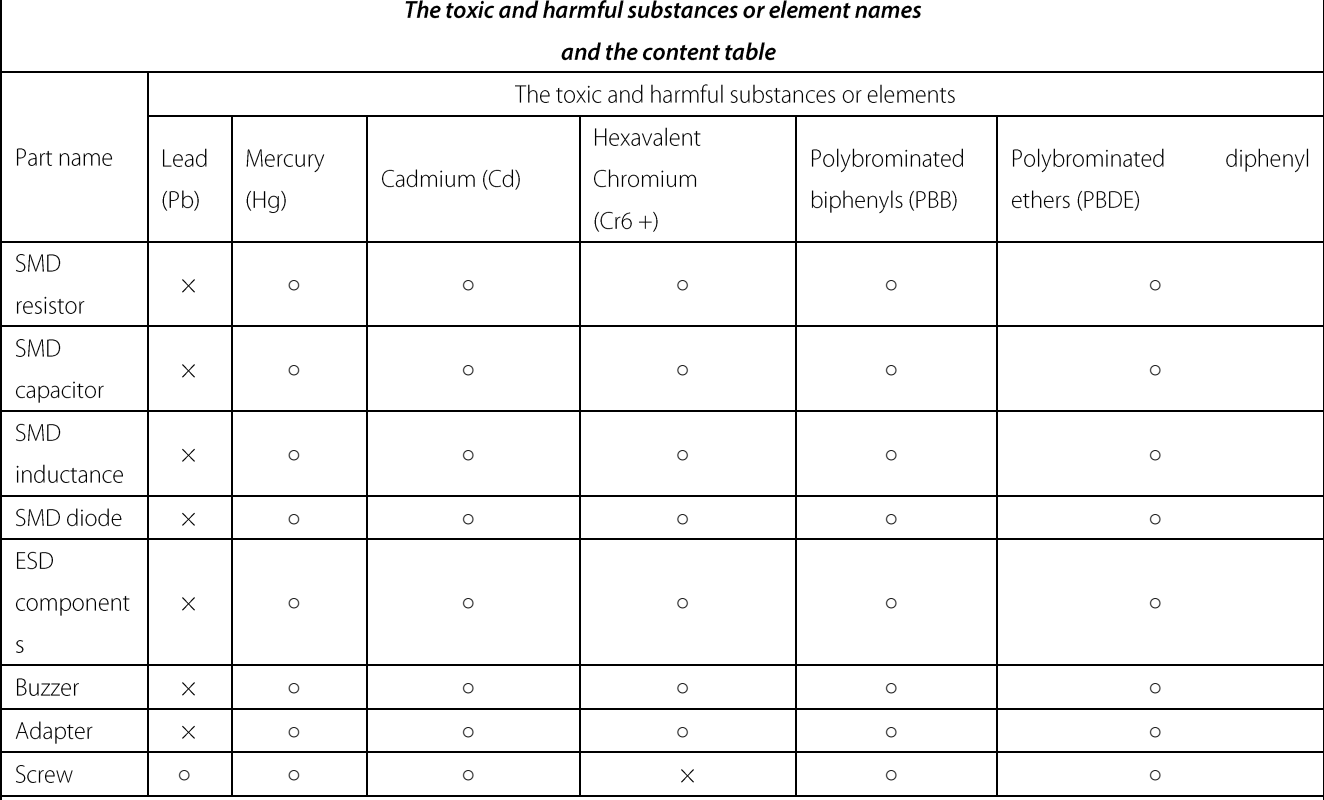

o : Indicate that the content of the toxic and harmful substance contained in all homogeneous materials of this part is in the limitation requirement stipulated in SJ / T 11363-2006.

x: Indicate the content of the toxic and harmful substance contained in at least one homogeneous material of this part is beyond the limitation requirement stipulated in SJ / T 11363-2006.

Note: The 80% product has adopted the manufacture with non-toxic and harmless environmental protection materials, the non-toxic and harmless substances or elements instead of the toxic and harmful substances or elements contained can not be achieved because of the current technology and economic constraints.